## **How to Download eBooks to a Paperwhite, Kindle Touch, or Kindle 3 or 4 Using MARINet Digital Downloads**

**Sausalito residents** have free access to MARINet Digital Downloads, a collection of over 4500 ebooks that can be downloaded to the Amazon Kindle and devices with the Kindle app. The books are hosted on the Overdrive platform. **Follow the steps below to download a title.** If you have any trouble at any step of the way, please call the Reference Desk

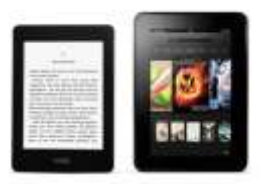

at 289-4121 or City Librarian Abbot Chambers at 289-4123. **Note:** For 1st & 2nd Generation Kindles and for downloading titles from Penguin Books, you cannot transfer titles to your device wirelessly. Instead, you must use the USB cable that came with your device to transfer books to your Kindle.

Begin by using your computer's web browser to go to Amazon.com and make sure that you are logged into the Amazon account that is linked to your Kindle. Log in if necessary.

Now use your browser to go to the MARINet Digital Downloads page at *overdrive.marinet.info - -* you will also find an ebooks link on the Sausalito Public Library home page (Google "sausalito library").

Now log into your account by clicking the "**Sign In**" link in the gray bar at the top of the page. Select Sausalito from the Select Library pull-down menu. Enter your library card barcode number and PIN and click the **Sign In** button. If you don't remember your PIN, please call the library (289-4121) during open hours to reset your PIN.

Now that you are logged in, the next step is to browse the collection of ebooks. Note that the collection also contains a collection of MP3 audiobooks. Overdrive audiobooks are not yet supported for non-tablet Kindles.

The simplest way to browse the collection of ebook titles is to use the category menu in the brown bar near the top of the screen to view either fiction or nonfiction ebook titles. Click the **View more…** link to see more categories. You can also choose the **All Fiction** or **All Nonfiction**  to see everything available, regardless of category.

If at any time you want to return to the **Home** screen, just click on the MARINet Digital Downloads logo. Click the Menu button ( $\equiv$ ) to see the category menu from any screen.

Details on each title will be available if you click on the book cover or the name of the title. A small percentage of ebooks are not available in the Kindle format. If a Kindle version is available, you will see Kindle Book listed under Available Formats in the right column.

If a book you want is currently checked out, you may place a hold on it by clicking the **Place a Hold** button and you will be notified via email when it is available.

If an available title that you would like to check out, click the green **Borrow** button. You will now be taken to a **Bookshelf** page that shows your new title.

Use the **Settings** button in the right column to specify your preferred lending period (7, 14, or 21 days for ebooks). Click **Done** when you are finished. Then click **Bookshelf** in the right column.

Now click the green **Download** button below the book you checked out and select **Kindle Book** as the format. Click **Confirm and Download**.

A new browser window will now open showing you your title within the Amazon Kindle store. Now click the **Get Library Book** button on the right side of the screen, in the green box, and use the *Deliver to:* pull-down menu to select which Kindle or Kindle app you want the ebook delivered to. If you only have one Kindle, it should appear as the default.

You should now see a *Thanks!* Page. Your checkout is complete. Your Kindle will download your ebook the next time it connects to a Wi-Fi network like the free *midas* network in the Library. At this time it is not possible to download with 3G or 4G, only with Wi-Fi. On your Kindle, your book will show on your Home screen as a new title.

**To return a title early**, use your computer to log into you Amazon account. Use the **Your Account** link in the header to select **Manage Your Kindle**. Find the title you want to return and click the **Actions** button to the right of it. Then click **Return this book** and confirm. You can also use the Actions button to delete an expired title from your library.

Please call the Sausalito Public Library Reference Desk (289-4121) or City Librarian Abbot Chambers (289-4123) if you have any questions, comments, or suggestions.

*Thank you!*